## 07.04.2017

# **Note d'information importante pour le client concernant le logiciel Kapelan LabImage® LA**

Cher client,

Avec les produits de diagnostic VIROTECH suivants, associés au logiciel Kapelan LabImage $^{\circledR}$  LA,

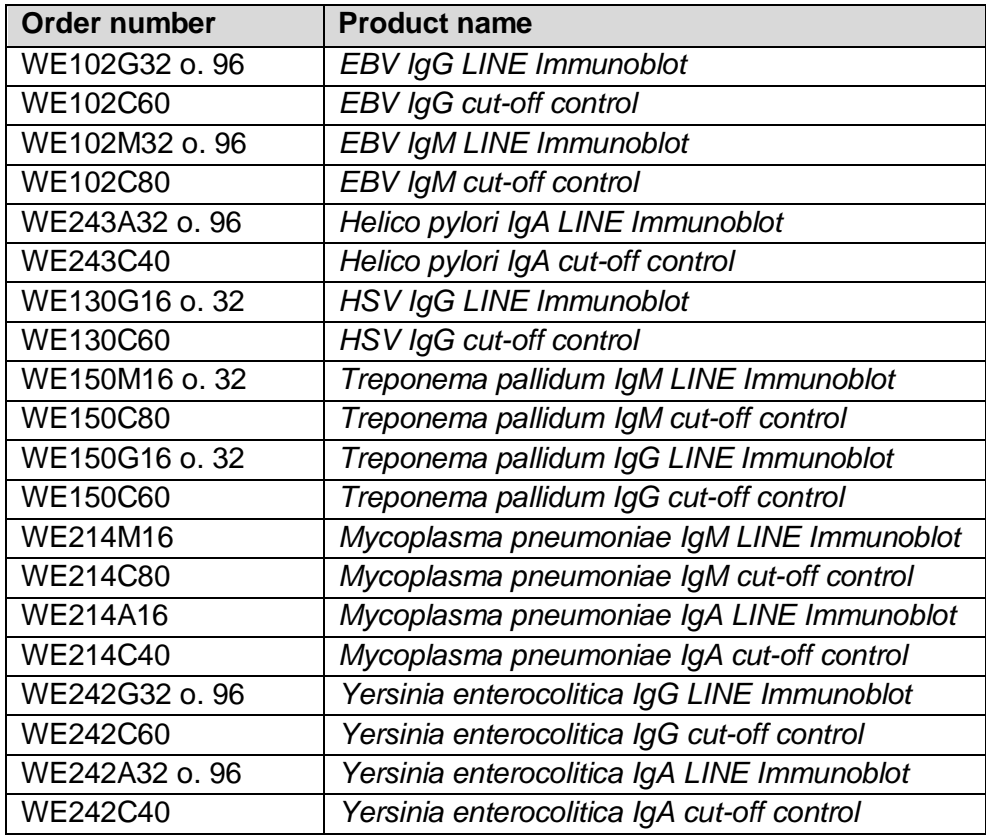

Il est possible d'obtenir un cut-off en dessous de 10 intensités Kapelan (KI). Dans ce cas, le logiciel ne fait pas l'analyse automatique du résultat et le message suivant apparait : « pas de cut-off ».

Cependant, le LabImage® LA peut toujours être utilisé avec une modification du réglage.

VIROTECH Diagnostics GmbH recherche activement la raison de cette observation.

**Cette observation n'a aucun effet sur le diagnostic.** Les produits LINE affectés sont interprétables visuellement et fournissent un résultat fiable. Ils ont tous passé les critères visuels de control de qualité.

Ce phénomène affecte tous les lots de kits en cours et futurs des produits listés ci-dessus. Nous vous informerons immédiatement lorsque ce problème sera résolu.

Vous trouverez en annexe un guide simplifié qui vous aidera à évaluer les produits avec le logiciel lorsque les valeurs de cut-off se trouvent en dessous de 10 KI.

## **Transmission de l'information décrite :**

Assurez-vous au sein de votre établissement que tous les utilisateurs des produits mentionnés ci-dessus ainsi que toutes les personnes susceptibles d'être concernées par cette note d'information ont été informés. Dans le cas où vous avez fourni le produit à un tiers, assurez-vous qu'une copie de ces informations soit transmise ou informez immédiatement la personne à contacter mentionnée ci-dessous.

Veuillez confirmer la réception de cette note d'information en complétant l'accusé de réception en annexe.

Veuillez nous excuser pour les inconvénients causés par cette action corrective. Nous vous remercions pour votre patience, votre coopération et votre assistance.

Nous restons à votre disposition pour plus de questions.

#### Personne à contacter Dr. Anke Laux (Product Manager)

Téléphone: + 49 61 42-69 09 71 E-mail: [anke.laux@virotechdiagnostics.com](mailto:anke.laux@virotechdiagnostics.com)

Cordialement,

VIROTECH Diagnostics GmbH

Dr. Anke Laux **Dr. Sascha Gernhard** Product Manager **Director Quality Management** 

# **Accus**é **de r**é**ception de la**

#### **note d'information importante pour le client**

#### **concernant LabImage® LA (Order number: F/LabImSoftwareCD)**

Veuillez s'il vous plait retourner cet accusé de réception dès que possible par Fax ou par mail à VIROTECH Diagnostics GmbH, Löwenplatz 5, 65428 Rüsselsheim

FAX: + 49 61 42 96 66 13 E-Mail[: anke.laux@virotechdiagnostics.om](mailto:anke.laux@virotechdiagnostics.com) 

……………………………………………………………………………………………………………

Nous confirmons avoir pris connaissance de cette note d'information concernant l'utilisation du logiciel LabImage® LA LINE en date du 07.04.2017.

Cachet du laboratoire:

Laboratoire:

Contact:

Date & Signature:

……………………………………………………………………………………………………………

Annexe 2

# Instructions pour éditer manuellement la bande cut-off

Changer le statut de la bande

Le statut de la bande peut être changé soit directement dans la "Fenêtre Workflow", soit via la "Vue détaillée de la bande".

#### **1. dans la "fenêtre** *Workflow"*

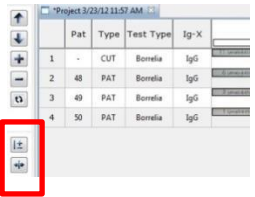

Avec cette icône  $\boxed{\pm}$  dans la "fenêtre Workflow " vous pouvez sélectionner le mode édition pour modifier manuellement le statut de certaines bandes sur l'image. Après avoir sélectionné "Modifier le statut de la bande", le mode d'édition activé s'affiche. De plus, la zone autour des icônes devient jaune. L'icône apparait sur un fond bleu.

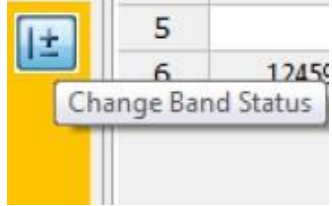

Cliquez sur la bande cut-off sur l'image avec la souris dans le champ de l'éditeur. Une boîte de dialogue s'ouvre ensuite dans laquelle vous pouvez choisir entre valide et invalide. Ici, vous pouvez définir manuellement le cut-off et valider.

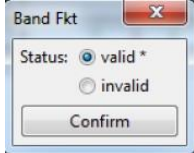

Pour quitter le mode édition, cliquer à nouveau sur l'icône  $\boxed{1\pm}$ .

### **2. Dans « Vue détaillée de la bande »**

Avec la loupe à droite de l'image dans la zone d'édition du tableau, vous pouvez ouvrir la "Vue détaillée de la bande"

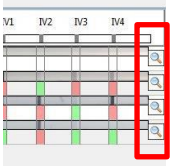

En cliquant sur la bande cut-off, une boîte de dialogue s'ouvre dans laquelle vous pouvez définir la validité des bandes fonctionnelles.

Pour plus d'informations, référez-vous au chapitre V 5.2.5 du manuel LabImage® LA.